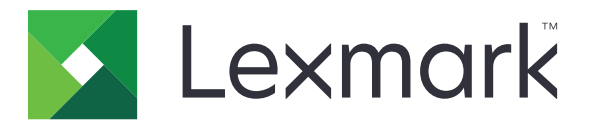

# **Autenticação na nuvem**

**Guia do administrador**

**December 2023 [www.lexmark.com](http://www.lexmark.com)**

# Conteúdo

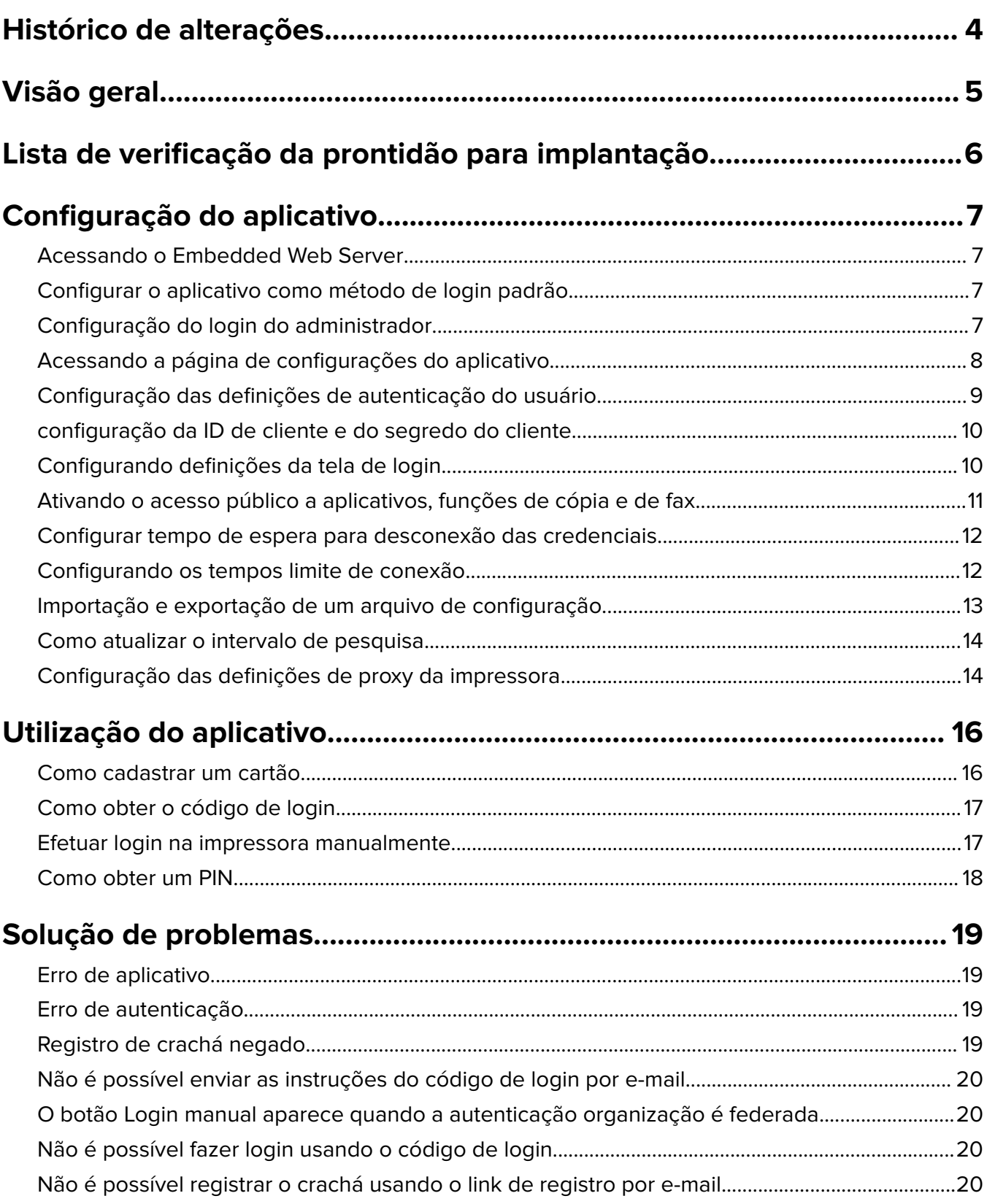

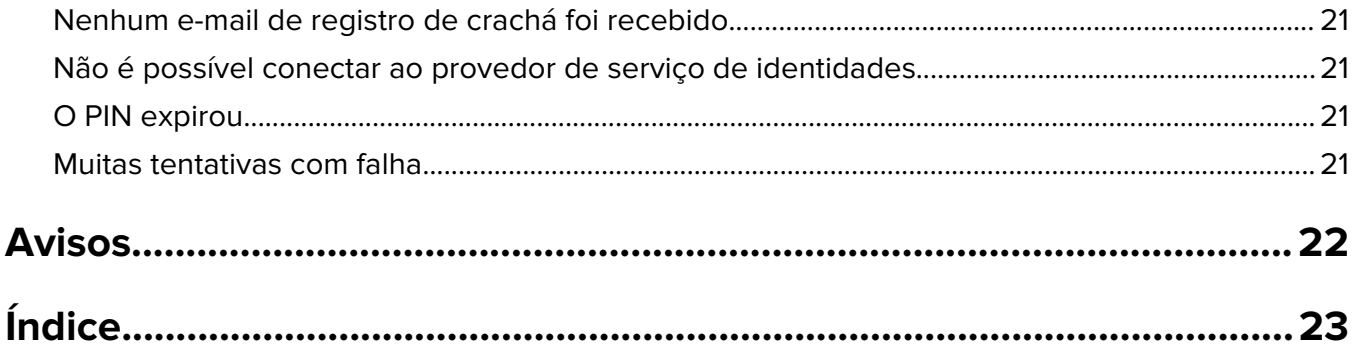

# <span id="page-3-0"></span>**Histórico de alterações**

### **Dezembro de 2023**

**•** Adição de informações sobre o suporte à coexistência entre a Autenticação em nuvem e outro aplicativo de autenticação de terceiros.

### **Setembro de 2021**

**•** Remoção do suporte ao login manual.

### **Abril de 2021**

**•** Adição de informações sobre o recurso Login do administrador.

### **Dezembro de 2019**

- **•** Informações sobre o aviso ao usuário quando não houver nenhum leitor de cartão conectado adicionadas.
- **•** Informações sobre como redefinir o PIN.
- **•** Informações sobre como configurar as definições de proxy autenticado atualizadas.

### **Dezembro de 2018**

As seguintes informações foram atualizadas:

- **•** Configuração das definições de autenticação do usuário
- **•** Efetuar login na impressora manualmente

As seguintes informações foram adicionadas:

- **•** Configurando o intervalo de pesquisa
- **•** Configurar definições de proxy da impressora
- **•** Registrar um cartão usando um link de registro de e-mail

### **Junho de 2018**

- **•** Informações atualizadas sobre a configuração do ID e segredo do cliente.
- **•** Informações atualizadas sobre importação e exportação de arquivos de configuração.
- **•** Informações adicionais sobre o aplicativo como método de login padrão.

### **Janeiro de 2018**

**•** Liberação da documentação inicial.

# <span id="page-4-0"></span>**Visão geral**

Use o aplicativo para proteger uma impressora usando uma leitora de cartões. Quando os usuários usam o crachá, suas credenciais são autenticadas usando um provedor de serviços de identidade baseado na nuvem.

O aplicativo é configurado e implantado no website da Plataforma Cloud da LexmarkTM. As definições também podem ser configuradas manualmente usando a página de configuração do aplicativo.

Este documento oferece instruções sobre como configurar, utilizar e solucionar problemas do aplicativo.

# <span id="page-5-0"></span>**Lista de verificação da prontidão para implantação**

Antes de começar, verifique se:

- $\Box$  Algum dos leitores de cartões suportados e seus drivers estão instalados na impressora:
	- **–** omnikey5427ckdriver-1.2.9.fls ou versões posteriores
	- **–** keyboardreader-2.4.8.fls ou versões posteriores
	- **–** omnikeydriver-2.4.5.fls ou versões posteriores
- $\Box$  Você tem o nome ou endereço IP do host dos seguintes itens para configurar as definições de autenticação do usuário:
	- **–** Provedor de serviço de identidade
	- **–** Provedores de serviço de crachá
- $\Box$  Se o aplicativo não for implantado por meio do Gerenciamento de Frota do Lexmark Cloud Services, você terá o ID do cliente e o segredo do cliente. Para obter mais informações, entre em contato com o seu representante da Lexmark.

 $\Box$  O aplicativo de Autenticação por cartão não está instalado. Para obter mais informações, consulte o Guia do administrador para autenticação por cartão.

#### **Notas:**

- **–** Ao criar uma configuração para o Cloud Print Management, o Translation Assistant ou os aplicativos do Cloud Scan Management, certifique-se de definir corretamente a configuração do Módulo de autenticação conectável. Se a impressora não for gerenciada por outro aplicativo de autenticação, ative essa configuração. Essa configuração permite que a Autenticação em nuvem seja usada como o principal aplicativo de autenticação para gerenciar a segurança da impressora.
- **–** Se a impressora tiver outro aplicativo de autenticação gerenciando a segurança, certifique-se de desativar a configuração Módulo de autenticação conectável.
- **–** Para obter mais informações sobre como configurar o Módulo de autenticação conectável, consulte o Guia do administrador do Lexmark Cloud Services.
- **–** Os aplicativos do Cloud Print Management podem não funcionar com alguns aplicativos de autenticação. Para obter mais informações sobre as limitações, consulte o Leiame da Autenticação em nuvem.
- $\Box$  Dependendo do modelo de sua impressora, você desativou um dos seguintes itens:
	- **–** O recurso de Proteção de tela no aplicativo de Personalização da exibição. Para obter mais informações, consulte o Guia do administrador de Personalização da exibição.

**Nota:** Ao instalar a Autenticação na nuvem, o recurso de Proteção de tela da personalização da exibição é desativado automaticamente.

**–** O aplicativo Descanso de tela. Para obter mais informações, consulte o Guia do Administrador do Descanso de tela.

# <span id="page-6-0"></span>**Configuração do aplicativo**

Talvez sejam necessários direitos administrativos para configurar o aplicativo. O aplicativo é pré-configurado no website da Plataforma Lexmark Cloud. Você pode configurar manualmente as definições usando a página de configuração do aplicativo.

Para obter informações sobre a versão do Framework de Soluções Embarcadas (eSF) instalada em sua impressora, consulte a **[documentação de informações ajuda](http://support.lexmark.com/index?page=content&id=ho3859&locale=EN&userlocale=EN_US)**.

# **Acessando o Embedded Web Server**

- **1** Obtenha o endereço IP da impressora. Execute um dos seguintes procedimentos:
	- **•** Localize o endereço IP na tela inicial da impressora.
	- **•** Visualize o endereço IP na seção Visão geral da rede ou na seção TCP/IP do menu Rede/Portas.
- **2** Abra o navegador da Web e digite o endereço IP da impressora.

# **Configurar o aplicativo como método de login padrão**

Essas configurações são aplicáveis apenas para impressoras com a versão 5.0 ou posterior do eSF. A autenticação na nuvem deve estar definida como método de login padrão.

**Nota:** Para obter informações sobre a versão do Framework de Soluções Embarcadas (eSF) instalada em sua impressora, consulte a **[documentação de informações ajuda](http://support.lexmark.com/index?page=content&id=ho3859&locale=EN&userlocale=EN_US)**.

- **1** No Embedded Web Server, clique em **Configurações** > **Segurança** > **Métodos de login**.
- **2** Clique em **Alterar** ao lado do Método de login do painel de controle padrão.
- **3** No menu Painel de controle, selecione **Autenticação na nuvem**.
- **4** Clique em **Salvar**.

# **Configuração do login do administrador**

#### **Notas:**

- **•** As configurações de login do administrador permitem que os usuários façam login usando uma conta local autorizada, mesmo que as impressoras com bloqueio de tela do Autenticação na nuvem estejam desconectadas da rede.
- **•** Ao criar uma configuração no Lexmark Cloud Services Fleet Management, na seção Configurações, selecione o aplicativo **Cloud Print Management**. Na seção Configurações avançadas, clique em **Exibir Login de admin na tela de bloqueio**.
- **•** Para mais informações sobre como criar uma configuração e implementá-la nas impressoras, consulte o Guia do administrador do Lexmark Cloud Services.
- **•** Para aplicar a configuração a várias impressoras de arquivo ou a um parque de impressão, exporte a configuração de uma impressora e aplique a mesma configuração ao parque de impressão.

### <span id="page-7-0"></span>**Usando o Embedded Web Server**

#### **Para eSF versão 5.0 ou posterior**

**1** No Embedded Web Server, navegue até a página de configuração do aplicativo:

#### **Apps** > **Cloud Authentication** > **Configure**

**2** Na seção Autenticação de usuário, na seção Configurações de login manual, defina Login de admin com seu método preferencial de login.

#### **Notas:**

- **•** Certifique-se de ter configurado uma conta de administrador local para a impressora e de ter configurado as permissões para o Grupo de administradores do dispositivo. No Embedded Web Server, clique em **Definições** > **Segurança** > **Gerenciar grupos/permissões**.
- **•** Por padrão, funções e menus não são permitidos para este grupo.
- **3** Selecione um grupo autorizado que possa usar o recurso de login de administrador.

**Nota:** Essa configuração aplica-se somente a contas de nome de usuário e contas de nome de usuário e senha.

- **4** Selecione **Exibir na proteção de tela** para exibir o botão Login com admin no protetor de tela.
- **5** Clique em **Salvar**.

#### **Para eSF versão 4.0 ou anterior**

**Nota:** Ao usar o recurso Login do administrador, certifique-se de que você configurou o modelo de segurança para contas internas, PIN ou senha. Para obter mais informações, consulte [" Configuração das](#page-8-0) [definições de autenticação do usuário" na página 9.](#page-8-0)

- **1** No Embedded Web Server, acesse a página de configuração para o aplicativo.
- **2** Da seção Autenticação de usuário, defina Controle de acesso de login de administrador com seu método preferencial de login.

#### **Notas:**

- **•** Certifique-se de que o controle de acesso selecionado esteja configurado com um modelo de segurança. Para obter mais informações, consulte [" Configuração das definições de autenticação do](#page-8-0) [usuário" na página 9](#page-8-0).
- **•** Para ocultar a opção Login do administrador do painel de controle da impressora, selecione **Desativado**.
- **3** Clique em **Aplicar**.

# **Acessando a página de configurações do aplicativo**

- **1** No Embedded Web Server, dependendo do modelo da impressora, realize uma das seguintes ações:
	- **•** Clique em **Aplicativos**.
	- **•** Clique em **Configurações** > **Aplicativos** > **Gerenc. de aplicativos**.
	- **•** Clique em **Definições** > **Soluções do dispositivo** > **Soluções (eSF)**.
	- **•** Clique em **Configuração** > **Soluções embarcadas**.

<span id="page-8-0"></span>**2** Clique em **Autenticação na nuvem** > **Configurar**.

# **Configuração das definições de autenticação do usuário**

#### **Notas:**

- **•** A partir do eSF versões 5.2.x e 2.2.x, as configurações de autenticação do usuário herdam as configurações de login da impressora definidas para a organização em que a impressora está registrada.
- **•** Para informações sobre a versão do Embedded Solutions Framework (eSF) instalada em sua impressora, consulte a **[documentação de informações ajuda](http://support.lexmark.com/index?page=content&id=ho3859&locale=EN&userlocale=EN_US)**.
- **•** Para mais informações sobre as configurações de login da impressora, consulte o Guia do Administrador do Lexmark Cloud Services .
- **•** As configurações da impressora são atualizadas por meio do provedor de serviços de identidade, do ID do cliente e do segredo do cliente da organização. Para mostrar as configurações atualizadas, após especificar os valores do provedor de serviços de identidade, salve as configurações e atualize a página.
- **1** No Embedded Web Server, acesse a página de configuração para o aplicativo.
- **2** Na seção Definições do serviço de identidade, selecione **Ativar Tela de bloqueio** ou **Ativar tela ociosa**.
- **3** Digite o endereço IP, nome de host ou URL do provedor de serviços de identidade e do provedor de serviços de crachá.
- **4** Defina a política de acesso de aplicativo.
	- **• Continuar** Se houver uma falha na conexão com o provedor de serviços de identidade, o usuário pode continuar usando a impressora.
	- **• Falha** Se houver uma falha na conexão com o provedor de serviços de identidade, a tela da impressora retorna para a tela de login.
- **5** Para usar uma conexão segura, faça upload do certificado SSL do provedor de serviço de identidades.

**Nota:** Para obter mais informações sobre como criar certificados SSL, consulte a documentação que acompanha seu navegador da web.

**6** Para que os usuários possam fazer login na impressora usando uma conta de serviço separada, selecione **Usar conta de serviço** e, em seguida, insira as credenciais da conta de serviço.

**Nota:** Esta definição não é aplicável quando o aplicativo está configurado para acesso federado. Para obter mais informações, consulte [" configuração da ID de cliente e do segredo do cliente" na página](#page-9-0) [10.](#page-9-0)

**7** Tente um dos seguintes métodos:

#### **Para eSF versão 5.0 ou posterior**

**a** Na seção Definições de registro de cartão, defina Registro de cartão como **Serviço de identidade**.

**Nota:** Se o Registro de cartão estiver definido como **Desativado**, os usuários avançados não poderão registrar seus cartões.

**b** Clique em **Salvar**.

#### <span id="page-9-0"></span>**Para versões 3.x e 4.x do eSF**

- **a** Na seção Autenticação de usuário, defina Validação de cartão como **Serviço de identidade**.
- **b** Defina Controle de acesso de registro de crachá como **Serviço de identidade**.
- **c** Clique em **Aplicar**.
- **d** No Embedded Web Server, clique em **Definições** > **Segurança** > **Definição de segurança** > **Controle de acesso** > **Soluções do dispositivo**.
- **e** Defina o Controle de acesso da sessão para o modelo de segurança configurado na autenticação na nuvem.

**Nota:** O modelo de segurança padrão é a Solução 2.

**f** Clique em **Aplicar**.

# **configuração da ID de cliente e do segredo do cliente**

O ID e o segredo do cliente são usados para validar se o usuário e a impressora são parte da mesma organização.

O ID e o segredo do cliente podem ser gerados pela Lexmark Cloud. Para mais informações, consulte o Guia do Administrador do Lexmark Cloud.

- **1** No Embedded Web Server, acesse a página de configuração do aplicativo.
- **2** Na seção Configurações avançadas, digite o ID e o segredo do cliente.
- **3** Clique em **Salvar**.

# **Configurando definições da tela de login**

- **1** No Embedded Web Server, acesse a página de configuração para o aplicativo.
- **2** Defina as configurações.

#### **Para eSF versão 5.0 ou posterior**

- **a** Clique em **Definições da tela de login** e use uma das seguintes opções:
	- **•** Personalizar a mensagem de login.
	- **•** Definir a cor personalizada do texto de login para preto ou branco.
	- **•** Carregue uma imagem de plano de fundo para a tela de login.
	- **•** Ativar as funções de cópia e fax sem efetuar login.

**Nota:** Para obter mais informações, consulte [" Ativando o acesso público a aplicativos, funções](#page-10-0) [de cópia e de fax" na página 11.](#page-10-0)

- **•** Desative o aviso se nenhum leitor de cartão estiver conectado.
- **•** Na seção Configurações da tela de bloqueio, realize um dos seguintes procedimentos:
	- **–** Selecione o local do texto de login.
	- **–** Digite o nome do perfil a ser executado automaticamente após um login bem-sucedido.
- <span id="page-10-0"></span>**•** Na seção Perfil personalizado, execute um dos seguintes procedimentos:
	- **–** Digite o nome do perfil ou a função da impressora que os usuários podem acessar da tela de bloqueio.

**Nota:** Certifique-se de que o acesso público ao aplicativo especificado esteja habilitado. Para obter mais informações, consulte " Ativando o acesso público a aplicativos, funções de cópia e de fax" na página 11.

- **–** Personalize o nome do ícone que é exibido na tela de bloqueio.
- **–** Carregue uma imagem de ícone personalizada.
- **b** Clique em **Salvar**.

#### **Para eSF versão 4.0 ou anterior**

- **a** Na seção Tela de login, realize um dos seguintes procedimentos:
	- **•** Ative a transparência do plano de fundo.
	- **•** Personalizar a mensagem de login.
	- **•** Carregue uma imagem de plano de fundo para a tela de login.
	- **•** Ativar as funções de cópia e fax sem efetuar login.

**Nota:** Para obter mais informações, consulte " Ativando o acesso público a aplicativos, funções de cópia e de fax" na página 11.

- **•** Desative o aviso se nenhum leitor de cartão estiver conectado.
- **•** No campo Perfil personalizado, digite o nome do aplicativo ou a função da impressora que os usuários podem acessar da tela de bloqueio.

**Nota:** Certifique-se de que o acesso público ao aplicativo especificado esteja habilitado. Para obter mais informações, consulte "Ativando o acesso público a aplicativos, funções de cópia e de fax" na página 11.

- **•** Personalize o nome do ícone que é exibido na tela de bloqueio.
- **•** Selecione o local do texto de login.
- **•** Selecione o ícone e o local do texto do ícone.

**Nota:** Para obter mais informações em cada configuração, consulte a ajuda do mouse.

**b** Clique em **Aplicar**.

# **Ativando o acesso público a aplicativos, funções de cópia e de fax**

**Nota:** Para obter mais informações sobre os controles de acesso, consulte o Guia do administrador de segurança do Embedded Web Server de sua impressora.

#### **Para eSF versão 5.0 ou posterior**

- **1** No Embedded Web Server, clique em **Configurações** > **Segurança** > **Métodos de login**.
- **2** Na seção Pública, clique em **Gerenciar permissões**.
- **3** Expanda **Acesso da função** e, em seguida, selecione **Função de cópia** e **Função de fax**.
- <span id="page-11-0"></span>**4** Expanda **Aplicativos** e selecione os aplicativos.
- **5** Clique em **Salvar**.

#### **Para eSF versão 4.0 ou anterior**

- **1** No Embedded Web Server, clique em **Configurações** ou **Configuração**.
- **2** Dependendo do modelo da sua impressora, faça o seguinte:
	- **•** Clique em **Segurança** > **Configuração de segurança** > **Controles de acesso** > **Acesso de função**.
	- **•** Clique em **Segurança** > **Editar configurações de segurança** > **Controles de acesso**.
- **3** Defina o aplicativo ou a função de cópia ou fax para **Sem segurança**.
- **4** Clique em **Enviar**.

# **Configurar tempo de espera para desconexão das credenciais**

Defina um período de tempo para que a impressora interrompa uma conexão bem-sucedida.

- **1** No Embedded Web Server, acesse a página de configuração do aplicativo.
- **2** Execute um dos seguintes procedimentos:

#### **Para eSF versão 5.0 ou posterior**

- **a** Clique em **Configurações avançadas** e, em seguida, ajuste o intervalo para desconexão do crachá.
- **b** Clique em **Salvar**.

#### **Para eSF versão 4.0 ou anterior**

- **a** Na seção Tela inicial, insira o valor do intervalo para desconexão do crachá.
- **b** Clique em **Aplicar**.

# **Configurando os tempos limite de conexão**

- **1** No Embedded Web Server, acesse a página de configuração do aplicativo.
- **2** Execute um dos seguintes procedimentos:

#### **Para eSF versão 5.0 ou posterior**

- **a** Na seção Definições do serviço de identidade, ajuste o tempo limite da rede e o do soquete.
- **b** Clique em **Salvar**.

#### **Para eSF versão 4.0 ou anterior**

- **a** Na seção Definições avançadas, insira os valores de tempo limite da rede e do soquete.
- **b** Clique em **Aplicar**.

# <span id="page-12-0"></span>**Importação e exportação de um arquivo de configuração**

Importar arquivos de configuração substitui as configurações existentes do aplicativo.

- **1** No Embedded Web Server, acesse a página de configuração do aplicativo.
- **2** Execute um dos seguintes procedimentos:

#### **Para eSF versão 5.0 ou posterior**

- **a** Clique em **Configuração de importação/exportação**.
- **b** Execute um dos seguintes procedimentos:

#### **Exporte um arquivo de configuração**

Clique em **Exportar**.

**Nota:** Um arquivo de configuração exportado não contém os valores de segredo do cliente e da senha da conta.

#### **Importar um arquivo de configuração**

- **1** Certifique-se de especificar o ID e o segredo do cliente. Usando um editor de texto, abra o arquivo de configuração e altere os valores das seguintes definições:
	- **• esf.cloudAuth.settings\_identityserver\_client\_id**
	- **• esf.cloudAuth.settings\_identityserver\_client\_secret**

Para o nome de usuário e senha da conta de serviço, edite os valores das seguintes configurações:

- **• esf.cloudAuth.settings\_deviceAuth\_userId**
- **• esf.cloudAuth.settings\_deviceAuth\_password**

**Nota:** Certifique-se de inserir os valores entre aspas duplas.

**2** Navegue até o arquivo de configuração e clique em **Importar**.

#### **Para eSF versão 4.0 ou anterior**

- **a** Clique em **Configuração de importação/exportação**.
- **b** Execute um dos sequintes procedimentos:

#### **Exporte um arquivo de configuração**

Clique em **Exportar**.

**Nota:** Um arquivo de configuração exportado não contém os valores de segredo do cliente e da senha da conta.

#### **Importar um arquivo de configuração**

- **1** Certifique-se de especificar o ID e o segredo do cliente. Usando um editor de texto, abra o arquivo de configuração e altere os valores das seguintes definições:
	- **• esf.cloudauth.settings.identityserver.client.id**
	- **• esf.cloudauth.settings.identityserver.client.secret**

Para o nome de usuário e senha da conta de serviço, edite os valores das seguintes configurações:

- **• esf.cloudauth.settings.identityserver.deviceAuth.userId**
- **• esf.cloudauth.settings.identityserver.deviceAuth.password**

**Nota:** Certifique-se de inserir os valores entre aspas duplas.

- <span id="page-13-0"></span>**2** Clique em **Importar**.
- **3** Navegue até o arquivo de configuração e clique em **Iniciar**.

# **Como atualizar o intervalo de pesquisa**

Se forem feitas alterações na configuração de login da impressora após o aplicativo ter sido implantado, as novas configurações entrarão em vigor após o próximo intervalo de pesquisa.

Por padrão, o aplicativo verifica se há atualizações a cada 15 minutos (900 segundos).

Você pode atualizar o intervalo de pesquisa usando o arquivo de configuração do aplicativo.

**1** Exporte o arquivo de configuração.

**Nota:** Para obter mais informações, consulte [" Importação e exportação de um arquivo de configuração"](#page-12-0) [na página 13.](#page-12-0)

**2** Usando um editor de texto, abra o arquivo de configuração e altere os valores das seguintes definições:

**Nota:** O valor deve estar em segundos. Por exemplo, para 15 minutos, use **900**.

# **eSF versão 5.0 ou posterior**

**esf.cloudAuth.pollingInterval**

## **eSF versão 4.0 ou anterior**

#### **esf.cloudauth.pollingInterval**

**3** Salve o arquivo de configuração e importe-o.

# **Configuração das definições de proxy da impressora**

#### **Usando o Embedded Web Server**

Se a organização estiver usando um endereço IP para seu servidor proxy para comunicação, configure as configurações de HTTP/FTP.

**1** No Embedded Web Server, execute um dos procedimentos a seguir:

#### **Para eSF versão 5.0 ou posterior**

- **a** Clique **Dispositivo** > **Rede/portas** > **Configurações HTTP/FTP**.
- **b** Digite o endereço IP do servidor proxy HTTP.

#### **Para eSF versão 4.0 ou anterior**

- **a** Clique em **Configurações** > **Rede/portas** > **TCP/IP**.
- **b** Na seção Configurações de HTTP/FTP, digite o endereço IP do servidor proxy HTTP.
- **2** Salve as configurações.

#### **Configuração de um servidor proxy autenticado**

Se o servidor proxy estiver configurado usando um nome de host ou exigir um nome de usuário e senha, então faça o seguinte:

**1** No Embedded Web Server, execute um dos procedimentos a seguir:

#### **Para eSF versão 5.0 ou posterior**

- **a** Clique **Aplicativos** > **Configuração do Framework App**.
- **b** Na seção Configuração da estrutura, desmarque **Usar definições de proxy da impressora**.
- **c** Digite o nome do host do servidor proxy HTTP e as credenciais do proxy.

#### **Para eSF versão 4.0 ou anterior**

- **a** Dependendo do modelo da sua impressora, faça o seguinte:
	- **•** Clique em **Configurações** > **Apps** > **Gerenciamento de apps** > **Sistema** > **Configurar**.
	- **•** Clique em **Configurações** > **Soluções do dispositivo** > **Soluções (eSF)** > **Sistema** > **Configurar**.
	- **•** Clique em **Configurações** > **Embedded Solutions** > **Sistema** > **Configurar**.
- **b** Desmarque **Usar definições de proxy da impressora**.
- **c** Digite o nome do host do servidor proxy HTTP e as credenciais do proxy.
- **2** Salve as configurações.

#### **usar um arquivo de configuração**

Importe um arquivo UCF ou VCC contendo as seguintes configurações:

```
<setting name="settings.useprinterproxy">
<setting name="settings.http.proxyurl">
<setting name="settings.http.proxyport">
<setting name="settings.proxyurl">
<setting name="settings.proxyport">
```
#### **Valores de amostra**

```
<?xml version="1.0" encoding="UTF-8"?>
  <esfSettings>
  <app name="systemManagerImpl" settingVersion="6.2.0">
    <global>
      <setting name="settings.useprinterproxy">false</setting>
      <setting name="settings.http.proxyurl">http.proxy1.fmr.com</setting>
      <setting name="settings.http.proxyport">80</setting>
    <setting name="settings.proxyurl">http.proxy.fmr.com</setting>
      <setting name="settings.proxyport">8000</setting>
   </global>
   </app>
  </esfSettings>
```
# <span id="page-15-0"></span>**Utilização do aplicativo**

## **Como cadastrar um cartão**

- **1** Encoste seu cartão no leitor de cartões.
- **2** No painel de controle da impressora, dependendo da configuração de autenticação, realize uma das seguintes ações:
	- **•** Insira o código de login.
	- **•** Insira suas credenciais de usuário.

#### **Notas:**

- **–** Para obter mais informações, consulte [" Como obter o código de login" na página 17.](#page-16-0)
- **–** Você também pode enviar por e-mail ou imprimir as instruções.
- **3** Toque em **Registrar**.

#### **Notas:**

- **•** Dependendo da configuração de login da impressora no Lexmark Cloud Services, talvez você seja solicitado a inserir o PIN para que possa dar continuidade ao processo de registro. Para mais informações sobre as configurações de login da impressora, consulte o Guia do Administrador do Lexmark Cloud Services .
- **•** Um crachá pode ser definido como temporário ou permanente.

#### **Como usar um link de registro de e-mail**

Se a opção **Login seguro** estiver desativada para a organização, os usuários só poderão registrar os respectivos crachás por meio de um link de registro por e-mail no painel de controle da impressora.

Para mais informações sobre as configurações de login da impressora, consulte o Guia do Administrador do Lexmark Cloud Services .

- **1** Dependendo do modelo da sua impressora, toque em **E-mail** ou **Registre-se via e-mail**.
- **2** Toque em **Avançar** e digite seu endereço de email.

Um e-mail com um URL é enviado para o seu endereço de e-mail.

- **3** No email, clique no URL.
- **4** No site do Lexmark Cloud Services, insira suas credenciais.

# <span id="page-16-0"></span>**Como obter o código de login**

Um código de login é necessário quando o aplicativo estiver configurado para autenticar usuários de uma configuração federada usando SSO.

#### **Uso do portal da Web**

- **1** Execute um dos seguintes procedimentos:
	- **•** Abra um navegador da web e digite **cloud.lexmark.com/device**.
	- **•** No seu dispositivo móvel, use um aplicativo leitor de código de QR para digitalizar o código de QR no painel de controle da impressora.
- **2** Insira suas credenciais de usuário.
- **3** Anote o código de login.

#### **Como usar o aplicativo Mobile Print da Lexmark**

Para obter mais informações, consulte o Guia do Usuário do Lexmark Mobile Print para seu dispositivo móvel.

- **1** Na tela inicial do aplicativo, toque em **Código de login**.
- **2** Anote o código de login.

#### **Usando o Lexmark Cloud Services**

Para mais informações, consulte o Guia do usuário da Lexmark Cloud.

- **1** No site da Lexmark Cloud Services, clique em seu nome de usuário, no canto superior direito da página, e clique em **Minha conta**.
- **2** Na seção Informações pessoais, clique em **Gerar código de login**.
- **3** Anote o código de login.

#### **Notas:**

- **•** O código de login é atualizado automaticamente após 15 minutos.
- **•** O código de login só pode ser usado uma vez.

# **Efetuar login na impressora manualmente**

Para mais informações sobre as configurações de login da impressora, consulte o Guia do Administrador do Lexmark Cloud Services .

- **1** No painel de controle da impressora, dependendo da configuração de login da impressora, realize uma das seguintes ações:
	- **•** Toque em **Login seguro** e, em seguida, insira o código de login.

#### **Notas:**

**–** Para obter mais informações, consulte " Como obter o código de login" na página 17.

- <span id="page-17-0"></span>**–** Esse botão aparece somente quando a autenticação da organização estiver configurada com acesso federado.
- **•** Toque em **Login com PIN** e insira as credenciais de usuário.

**Nota:** Antes de fazer login, verifique se você tem seu PIN. Para obter mais informações, consulte " Como obter um PIN" na página 18.

**•** Toque em **Login do administrador** e insira as credenciais do administrador.

**Notas:**

- **–** Esse botão é exibido apenas quando a opção Exibir Login de admin na tela de bloqueio está selecionada durante a criação de uma configuração no Lexmark Cloud Services Fleet Management.
- **–** Para mais informações sobre o login do administrador, consulte [" Configuração do login do](#page-6-0) [administrador" na página 7.](#page-6-0)
- **2** Toque em **Login**.

#### **Fazer login na impressora usando um cartão e autenticação de dois fatores**

- **1** Encoste seu cartão no leitor de cartões.
- **2** Insira o seu PIN.

**Nota:** Antes de fazer login, verifique se você tem seu PIN. Para obter mais informações, consulte " Como obter um PIN" na página 18.

# **Como obter um PIN**

Esta configuração está disponível somente se a opção de geração de PIN no Lexmark Cloud Services estiver definida como **Conjunto de usuários**. Para mais informações, consulte o Guia do Administrador do Lexmark Cloud Services.

- **1** No site da Lexmark Cloud Services, clique em seu nome de usuário, no canto superior direito da página, e clique em **Minha conta**.
- **2** Na seção Login da impressora, clique em **Definir PIN**.
- **3** Insira o seu PIN.
- **4** Clique em **Gerar PIN**.

### **Redefinindo o PIN**

- **1** No site da Lexmark Cloud Services, clique em seu nome de usuário, no canto superior direito da página, e clique em **Minha conta**.
- **2** Na seção Login da impressora, clique em **Redefinir PIN**.
- **3** Insira seu novo PIN.
- **4** Clique em **Gerar PIN**.

# <span id="page-18-0"></span>**Solução de problemas**

# **Erro de aplicativo**

Experimente uma ou mais das seguintes opções:

#### **Verifique o log de diagnóstico**

- **1** Abra o navegador da Web e digite *IP***/se**, no endereço *IP* da impressora.
- **2** Clique em **Soluções embarcadas** e faça o seguinte:
	- **a** Apague o arquivo de registro.
	- **b** Defina o nível de registro para **Sim**.
	- **c** Gere o arquivo de registro.
- **3** Analise o registro e solucione o problema.

**Nota:** Após solucionar o problema, defina o nível de registro para **Não**.

**Entre em contato com o seu representante da Lexmark**

# **Erro de autenticação**

Experimente uma ou mais das seguintes opções:

#### **Verifique se a impressora está conectada à rede**

Para obter mais informações, consulte o Guia do Usuário da impressora.

#### **Certifique-se de que o provedor do serviço de identidade esteja on-line e não ocupado**

Para obter mais informações, entre em contato com o administrador do sistema.

# **Registro de crachá negado**

### **Certifique-se de que o provedor de serviço de identidade e o provedores de serviço de crachá estão configurados corretamente**

Para obter mais informações, consulte [" Configuração das definições de autenticação do usuário" na página](#page-8-0) [9](#page-8-0).

# <span id="page-19-0"></span>**Não é possível enviar as instruções do código de login por e-mail**

### **Certifique-se de que o servidor SMTP está configurado de forma correta**

A função de e-mail da impressora deve ser configurada com o endereço correto do servidor SMTP. Para obter mais informações, entre em contato com o administrador do sistema.

# **O botão Login manual aparece quando a autenticação organização é federada**

Experimente uma ou mais das seguintes opções:

### **Verifique se a impressora está conectada à rede**

A impressora pode ter se desconectado da rede ou não é possível se conectar ao servidor durante a instalação. Para obter mais informações, consulte o Guia do Usuário da impressora.

Toque em **Login manual**. Se não for possível conectar-se ao servidor, o processo de autenticação é igual ao Login seguro. Depois de se desconectar, o botão Login seguro aparece.

### **Configure novamente as definições na página de configuração do aplicativo**

#### **Verifique se o ID e segredo do cliente estão configurados corretamente**

Para obter mais informações, consulte [" configuração da ID de cliente e do segredo do cliente" na página](#page-9-0) [10.](#page-9-0)

# **Não é possível fazer login usando o código de login**

**Certifique-se de que o código de login não está sendo usado e que ele ainda é válido**

#### **Notas:**

- **•** O código de login é atualizado automaticamente após 15 minutos.
- **•** O código de login só pode ser usado uma vez.

# **Não é possível registrar o crachá usando o link de registro por e-mail.**

### **Registre o crachá apenas uma vez**

Seu crachá pode ter uma solicitação de registro de crachá pendente. Você não pode registrar um crachá usando o link de registro por e-mail várias vezes.

<span id="page-20-0"></span>**Nota:** Se o primeiro e-mail for excluído ou nunca for recebido, você deve se registrar novamente.

## **Nenhum e-mail de registro de crachá foi recebido**

Experimente uma ou mais das seguintes opções:

**Certifique-se de digitar o endereço de e-mail correto**

**Verifique se o endereço de e-mail é válido**

#### **Entre em contato com o seu representante da Lexmark**

Um erro de aplicativo ou erro do servidor de nuvem pode ter ocorrido.

# **Não é possível conectar ao provedor de serviço de identidades**

#### **Configurar os tempos limite de conexão**

Para obter mais informações, consulte [" Configurando os tempos limite de conexão" na página 12.](#page-11-0)

#### **Certifique-se de que a configuração do proxy esteja correta**

Para obter mais informações, consulte [" Configuração das definições de proxy da impressora" na página](#page-13-0) [14](#page-13-0).

## **O PIN expirou**

#### **Redefina o PIN**

Para obter mais informações, consulte [" Como obter um PIN" na página 18.](#page-17-0)

#### **Entre em contato com o administrador do sistema**

### **Muitas tentativas com falha**

#### **Aguarde até o período de bloqueio expirar**

Aguarde cerca de cinco minutos antes de tentar novamente.

#### **Entre em contato com o administrador do sistema**

# <span id="page-21-0"></span>**Avisos**

### **Nota de edição**

December 2023

**O parágrafo a seguir não se aplica a países onde as cláusulas descritas não são compatíveis com a lei local:** A LEXMARK INTERNATIONAL, INC. FORNECE ESTA PUBLICAÇÃO "NO ESTADO EM QUE SE ENCONTRA", SEM QUALQUER TIPO DE GARANTIA, EXPRESSA OU TÁCITA, INCLUINDO, ENTRE OUTRAS, GARANTIAS IMPLÍCITAS DE COMERCIABILIDADE OU ADEQUAÇÃO A UM DETERMINADO PROPÓSITO. Alguns estados não permitem a contestação de garantias expressas ou implícitas em certas transações. Conseqüentemente, é possível que esta declaração não se aplique ao seu caso.

É possível que esta publicação contenha imprecisões técnicas ou erros tipográficos. Serão feitas alterações periódicas às informações aqui contidas; essas alterações serão incorporadas em edições futuras. Alguns aperfeiçoamentos ou alterações nos produtos ou programas descritos poderão ser feitos a qualquer momento.

As referências feitas nesta publicação a produtos, programas ou serviços não implicam que o fabricante pretenda torná-los disponíveis em todos os países nos quais opera. Qualquer referência a um produto, programa ou serviço não tem a intenção de afirmar ou sugerir que apenas aquele produto, programa ou serviço possa ser usado. Qualquer produto, programa ou serviço funcionalmente equivalente que não infrinja qualquer direito de propriedade intelectual existente poderá ser usado no seu lugar. A avaliação e verificação da operação em conjunto com outros produtos, programas ou serviços, exceto aqueles expressamente designados pelo fabricante, são de responsabilidade do usuário.

Para suporte técnico da Lexmark, vá até **<http://support.lexmark.com>**.

Para informações sobre a política de privacidade da Lexmark que rege o uso deste produto, vá até **[www.lexmark.com/privacy](http://www.lexmark.com/privacy)**.

Para informações sobre suprimentos e downloads, vá até **[www.lexmark.com](http://www.lexmark.com)**.

**© 2018 Lexmark International, Inc.**

**Todos os direitos reservados.**

### **Marcas comerciais**

Lexmark e o logotipo da Lexmark são marcas comerciais da Lexmark International, Inc. registradas nos Estados Unidos e/ou em outros países.

Todas as outras marcas comerciais pertencem a seus respectivos proprietários.

### **Avisos de licenciamento**

Todos os avisos de licenciamento relacionados a este produto podem ser visualizados no pacote do aplicativo ou no site de suporte da Lexmark.

# <span id="page-22-0"></span>**Índice**

### **A**

acesso à página de configurações do aplicativo [8](#page-7-0) acessando o Embedded Web Server [7](#page-6-0) configurações de login do administrador configuração [7](#page-6-0) erro de aplicativo [19](#page-18-0) aplicativos restrição do acesso público [11](#page-10-0) configurações do proxy autenticado configuração [14](#page-13-0) erro de autenticação [19](#page-18-0)

## **B**

tempo de espera para desconexão das credenciais configuração [12](#page-11-0) registro de crachá negado [19](#page-18-0)

# **C**

Não é possível conectar ao provedor de serviço de identidades [21](#page-20-0) não é possível enviar as instruções do código de login por e-mail [20](#page-19-0) não é possível fazer login usando o código de login [20](#page-19-0) não é possível registrar o crachá usando o link de registro por email. [20](#page-19-0) cartão registrando [16](#page-15-0) histórico de alterações [4](#page-3-0) lista de verificação prontidão para implantação [6](#page-5-0) ID do cliente configuração [10](#page-9-0) segredo do cliente configuração [10](#page-9-0) arquivo de configuração exportação [13](#page-12-0) importando [13](#page-12-0)

configurar a página do aplicativo acesso [8](#page-7-0) definição das configurações do login do administrador [7](#page-6-0) configuração das definições da tela de login [10](#page-9-0) configuração do tempo de espera para desconexão do crachá [12](#page-11-0) configuração do ID e segredo do cliente [10](#page-9-0) configurando os tempos limite de conexão [12](#page-11-0) configurar definições de proxy da impressora [14](#page-13-0) configuração das definições de autenticação do usuário [9](#page-8-0) tempos limite de conexão configuração [12](#page-11-0) funções de cópia e fax restrição do acesso público [11](#page-10-0) função de cópia restrição do acesso público [11](#page-10-0)

## **D**

método de login padrão [7](#page-6-0) configuração [7](#page-6-0) lista de verificação da prontidão para implantação [6](#page-5-0)

### **E**

Embedded Web Server acesso [7](#page-6-0) ativação do acesso público a aplicativos e a funções de cópia e fax [11](#page-10-0) exportando um arquivo de configuração [13](#page-12-0)

### **F**

função de fax restrição do acesso público [11](#page-10-0)

### **I**

importação de um arquivo de configuração [13](#page-12-0)

### **L**

efetuar login na impressora manualmente [17](#page-16-0) login Manual [17](#page-16-0) código de login obtendo [17](#page-16-0) definições da tela de login configuração [10](#page-9-0)

### **M**

login manual [17](#page-16-0) O botão Login manual aparece quando a autenticação organização é federada [20](#page-19-0)

### **N**

tempo limite de rede configuração [12](#page-11-0) nenhum e-mail de registro de crachá foi recebido [21](#page-20-0)

## **O**

como obter o código de login [17](#page-16-0) visão geral [5](#page-4-0)

### **P**

PIN redefinindo [18](#page-17-0) configuração [18](#page-17-0) O PIN expirou. [21](#page-20-0) definir intervalo de pesquisa atualizando [14](#page-13-0) definições de proxy da impressora configuração [14](#page-13-0)

### **R**

como registrar um cartão [16](#page-15-0) redefinindo o PIN [18](#page-17-0)

### **S**

definir PIN [18](#page-17-0) tempo limite do soquete configuração [12](#page-11-0)

### **T**

muitas tentativas com falha [21](#page-20-0) solucionando problemas erro de aplicativo [19](#page-18-0) erro de autenticação [19](#page-18-0) registro de crachá negado [19](#page-18-0) Não é possível conectar ao provedor de serviço de identidades [21](#page-20-0) não é possível enviar as instruções do código de login por e-mail [20](#page-19-0) não é possível fazer login usando o código de login [20](#page-19-0) não é possível registrar o crachá usando o link de registro por e-mail. [20](#page-19-0) O botão Login manual aparece quando a autenticação organização é federada [20](#page-19-0) nenhum e-mail de registro de crachá foi recebido [21](#page-20-0) O PIN expirou. [21](#page-20-0) muitas tentativas com falha [21](#page-20-0)

### **U**

como atualizar o intervalo de pesquisa [14](#page-13-0) definições de autenticação do usuário configuração [9](#page-8-0)